## **Basic Microsoft Word**

# Ferguson Library Instructed by Frank Skornia

#### Welcome to Basic Microsoft Word

By the end of this class you will be able to complete the following skills in Microsoft Word 2016 or Microsoft Word 365:

- Open, save, and create new MS Word documents
- Be familiar with the backstage view in Microsoft Word
- Copy and paste into a Word document
- Basic text formatting and keyboard shortcuts

#### Reference

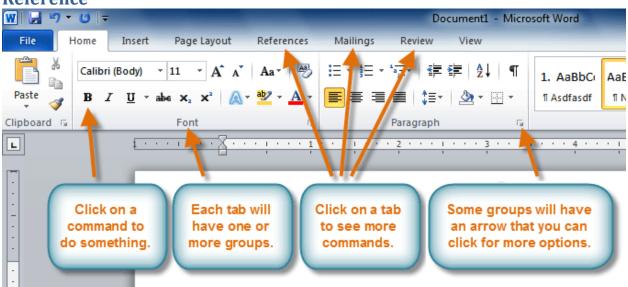

### **Keyboard Shortcuts**

| CTRL + B = Bold                     | CTRL + P = Print             |
|-------------------------------------|------------------------------|
| CTRL + I = Italics                  | CTRL + A = Select All        |
| $CTRL + U = \underline{Underline}$  | CTRL + Z = Undo              |
|                                     |                              |
| CTRL + C = Copy                     | F8 twice = Highlight word    |
| CTRL + X = Cut                      | F8 $3x$ = Highlight sentence |
| CTRL + V = Paste                    | F8 4x = Highlight paragraph  |
|                                     | F8.5x = Highlight all        |
| CTRL + F1 = Show or Hide the Ribbon |                              |

#### **Exercises**

- 1. Open a new Word document
- 2. Type *The quick brown fox jumped over the lazy dog*.
- 3. Save the document onto the desktop
- 4. Highlight the sentence
  - a. Click and drag over the sentence from right to left to highlight it.
  - b. Click anywhere on the page to remove the highlighting
  - c. Highlight using the keyboard
    - i. Click at the start of the sentence
    - ii. Hold down the Shift key
    - iii. Use the Right Arrow key to move the cursor to the end of the sentence
- 5. Copy and paste the sentence a few times
  - a. Use the Copy and Paste Buttons on the Ribbon
  - b. Use the keyboard shortcuts for copy and paste
  - c. Use CTRL + A to select all the copies of the sentence
  - d. Copy and paste everything
- 6. Delete using the Backspace and Delete keys
  - a. Click at the end of one of the sentences
  - b. Tap the Backspace key until the sentence is deleted
    - i. Backspace will delete text to the **LEFT** of the cursor
  - c. Use CTRL + Z to **Undo** your deleted sentence
  - d. Click at the start of the sentence
  - e. Tap the Delete or Del key until the sentence is deleted
    - i. Delete will delete text to the **RIGHT** of the cursor
- 7. Make one of the sentences **Bold** 
  - a. Highlight one of the sentences using the mouse or keyboard
  - b. Click the **Bold** button on the Ribbon
  - c. Use CTRL + B to turn to un-bold the sentence. Use CTRL + B to bold the sentence again
- 8. Make one of the sentences *Italicized* 
  - a. Highlight one of the sentences using the mouse or keyboard
  - b. Click the *Italics* button on the Ribbon
  - c. Use CTRL + I to turn to un-italicize the sentence. Use CTRL + I to italicize the sentence again
- 9. Underline one of the sentences
  - a. Highlight one of the sentences using the mouse or keyboard
  - b. Click the Underline button on the Ribbon
  - c. Use CTRL + U to turn to remove the underline. Use CTRL + U to underline the sentence again
- 10. Change the font of one of the sentences
  - a. Highlight one of the sentences using the mouse or keyboard
  - b. Click on the **Font** drop-down menu on the Ribbon and select a new font
  - c. Click on the **Font Size** drop-down menu on the Ribbon and change the size of the text
  - d. Click on the **Font Size Up** and **Font Size Down** buttons to quickly change font sizes

- 11. Change the justification of one of the sentences
  - a. Highlight one of the sentences using the mouse or keyboard
  - b. Click the **Center Justified** button to align the text in the center of the page
  - c. Click the **Right Justified** button to align the text on the right side of the page
  - d. Click the Left Justified button to align the text on the left side of the page again
- 12. Change the color and highlighting of a couple of the sentences
  - a. Highlight one of the sentences using the mouse or keyboard
  - b. Click the little triangle on the **Highlight** button on the Ribbon and choose a color
  - c. Highlight another sentence
  - d. Click the little triangle on the **Text Color** button on the Ribbon and choose a color
- 13. Copy and paste text from the Internet
  - a. Visit http://www.wikipedia.org and search for a topic of your choice
  - b. Highlight the introduction text (everything before the Table of Contents)
  - c. Use CTRL + C to copy the highlighted text.
  - d. Go back to your Word document and paste the text at the bottom
- 14. Change the line spacing in one of the paragraphs
  - a. Highlight the paragraph you want to change
  - b. Click on the notch at the bottom right of the Paragraph group on the Ribbon
  - c. Use the Line Spacing drop-down menu to change the line spacing

#### **Further Study and Practice**

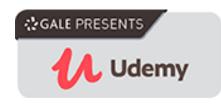

The Ferguson Library provides access to the Udemy learning site for all its members. To access Udemy please visit:

https://infotrac.gale.com/itweb/stampl\_main?db=UDEMY

Suggested Course:

• Learn Microsoft Word 2016 for Beginners – Basics to Advanced